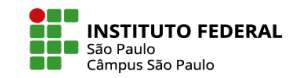

## BAIXANDO CONTEÚDOS E TAREFAS DE UMA SÓ VEZ

**Central de download (Download Center):** Caso queira baixar tanto o conteúdo que você disponibilizou, quanto os trabalhos dos alunos de uma só vez, sendo acessível desde seu próprio computador, sem a necessidade de inserir no moodle novamente utilize a **central de download (download center)**.

1- Acesse o curso que queira baixar os materiais. Clique no menu "Mais" (disponível ao lado superior direito de seu espaço virtual) e depois em: download center. Como na figura ao lado:

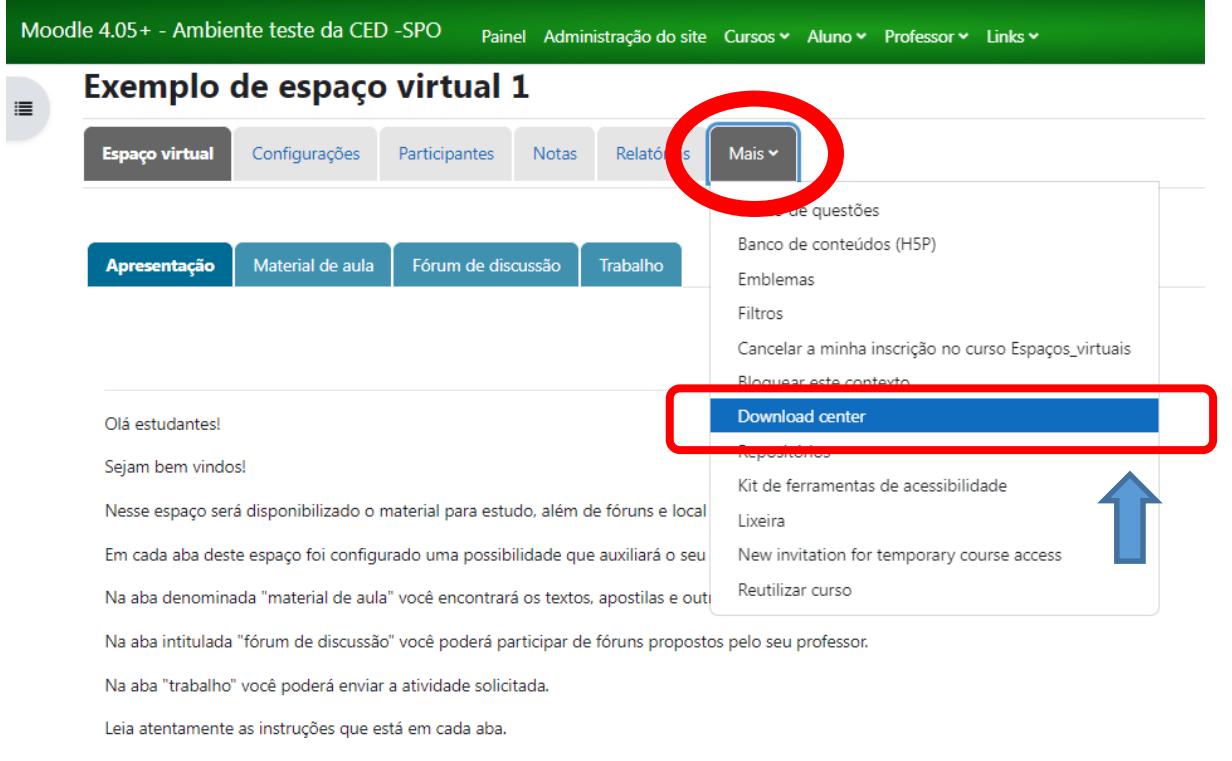

Bons estudos!

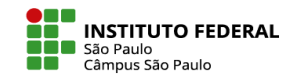

## BAIXANDO CONTEÚDOS E TAREFAS DE UMA SÓ VEZ

**2- Para escolher o que deseja baixa:** clique em "mostrar opções de tipo" para selecionar por tipo de recurso/atividade ou, simplesmente, deixe ticado o quer baixar. Feito isso, clique em create ZIP archive:

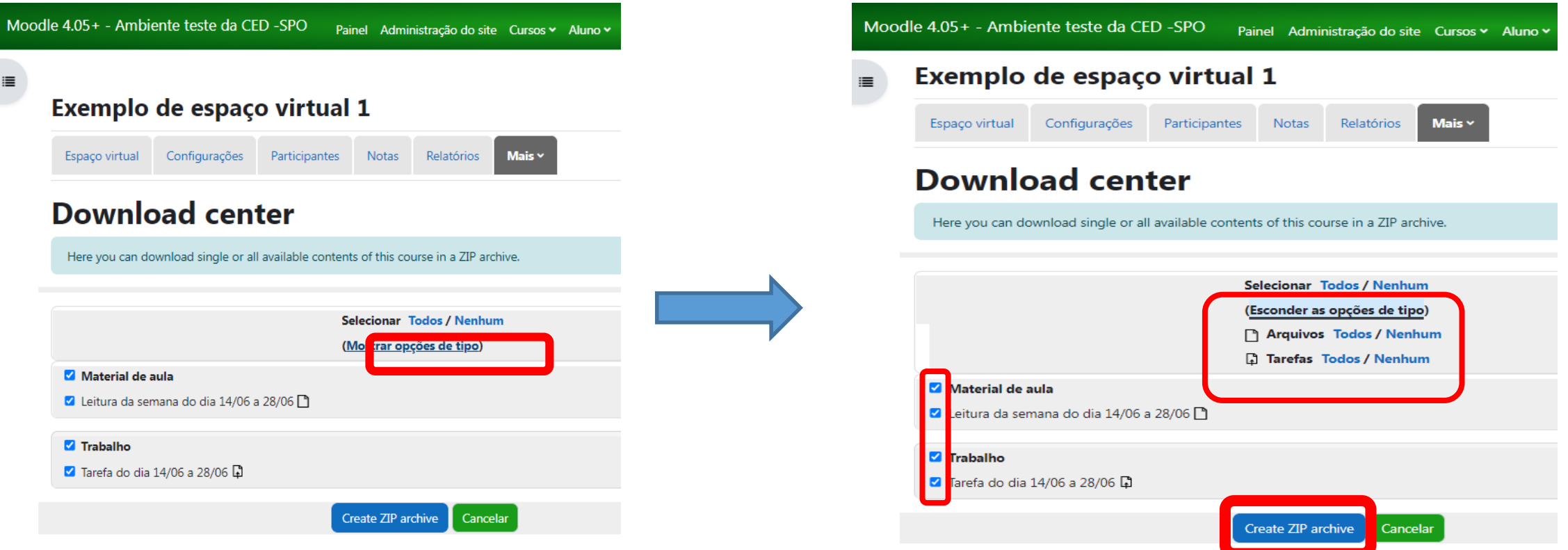

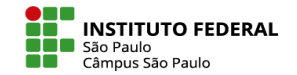

## BAIXANDO CONTEÚDOS E TAREFAS DE UMA SÓ VEZ

**Pronto**, foi baixado um arquivo zipado no seu computador com todo material escolhido!

*OBS:* arquivos inseridos no espaço virtual como links, bem como aqueles inseridos em outras atividades para além das tarefas, como fóruns e questionários, **não** são baixados pelo download center.